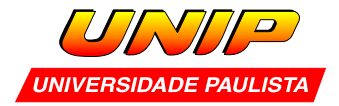

## **Capítulo 1- ProgeCAD 3D - comandos básicos**

Para iniciar o programa ProgeCAD acesse a opção Iniciar / Programas ou clique no ícone correspondente na área de trabalho do sistema operacional.

**Nota:** Quando o software é executado pela primeira vez são instaladas várias bibliotecas e recursos diversos. Basta ir clicando em "next".

#### 1.1 – Layout do software

A tela do progeCAD se divide em áreas distintas facilmente identificáveis:

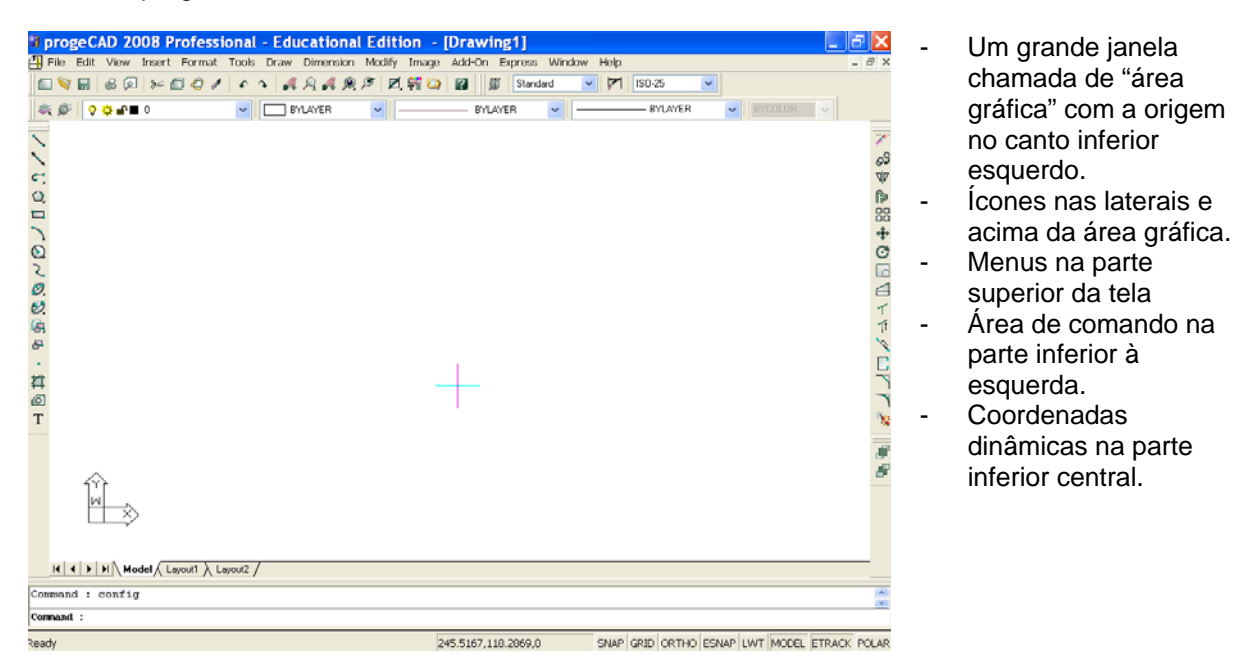

#### **Muito importante:**

- No software progeCAD você adota a unidade que vai desenhar. Normalmente arquitetos desenham em m, engenheiros mecânicos em mm, engenheiros civis em m e km, etc.
- Crie seu projeto sempre na escala 1:1. Mesmo um esboço, estudo, croqui, como queira chamar, deve ser desenhado em escala real. Evita problemas.
- Você está tendo um contato inicial com o software. Saiba desde já que o desenho em si é apenas parte do que você precisa executar. Um bom projeto em CAD necessita ter ordem: cores distintas, layers que organizam seu desenho, hachuras de tipo e escala adequados, textos e cotas que, ao serem impressos precisam estar inteligíveis, enquadramento em margem para futura impressão, etc.

#### 1.2 – Funções dos botões do mouse

O botão esquerdo serve para selecionar. (Objetos na tela, ícones e opções dos menus).

O direito repete o último comando – equivale a ENTER.

Shift (ou Ctrl) + botão da direita acessa o "passo do cursor". (que será visto mais adiante ). Os mouses mais modernos possuem a chamada "rodinha" na posição central. Ela serve para ampliar/ reduzir a visualização do seu desenho.

#### 1.3 – Operação do software

Você tem vários caminhos :

- Pode digitar o comando na linha de comandos da parte inferior da tela ou
- Clicar em um ícone ou
- Acessar os menus da parte superior da tela.

**Importante:** existem variáveis do sistema que só podem ser indicadas por comando. Algumas opções dos menus não aparecem nos comandos/ícones. Mas são exceções.

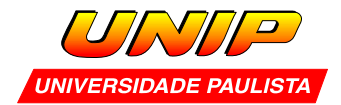

A princípio se recomenda que a operação do software seja via ícones. Mas isso dependerá muito do usuário.

A tecla "ENTER" repete o último comando. Em alguns casos, valida comando. A tecla "ESC" aborta um comando ainda não validado.

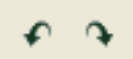

O comando "u" ( undo ) desfaz a última operação e o "redo" desfaz o undo acessado por engano.

1.4 – Definição dos limites da tela

Quando um projetista fixa uma folha em branco em uma prancheta, ele tem idéia do que vai desenhar (quantidade de vistas e tamanho de folha). Quando você opera o software também deve ter idéia do que vai fazer. Com base nisso você define os limites de tela. Esta é uma operação que não é obrigatória, mas é conveniente, pois diminui o uso do zoom.

Menu: Format / Drawing Limits Comando: Limits

É pedido o canto inferior esquerdo (coordenadas x e y separadas por vírgula) e em seguida o canto superior direito.

Para passar a trabalhar nos novos limites, digite "z" ENTER (zoom) e em seguida "a" ENTER (all). Verifique os novos limites da tela através das coordenadas dinâmicas.

**Importante:** a área gráfica possui uma proporcionalidade altura x largura. Para mantê-la, o software ajusta os valores. Pelo menos um dos limites será um pouco diferente do indicado.

1.5 – Pan e Zoom

O zoom + e zoom - permitem ampliar / reduzir a visualização de seu desenho.

O pan permite deslocar seu desenho em todas as direções.

São muito utilizados, até obrigatórios, já que facilitam a visualização e ajudam a seleção dos objetos.

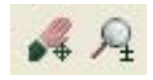

Ícones ao lado: zoom e pan real time. Basta clicar no ícone, pressionar o botão da esquerda, mantê-lo pressionado e deslocar o mouse.

**Comando**: z ( zoom )

Tem uma série de opções. As mais importantes são :

A – Volta aos limites iniciais

E – Calcula a menor janela que contém o seu desenho

W – ( window – default ) Permite criar uma janela para ampliar detalhes.

P – traz a janela prévia

# **Modelagem de sólidos**

No progecadCAD, pode-se dizer genericamente que a modelagem de sólidos se resume nas seguintes etapas:

- Criação dos sólidos primitivos (caixa, cilindro, esfera. cone, etc)
- Posicionamento destes sólidos no espaço (move, copy, rotate, rotate3d, mirror, mirror 3d, etc.)
- Combinação destes sólidos primitivos através de operações booleanas (union, subtract e intersect).

Para facilitar o trabalho no ambiente 3D, recomenda-se que 2 "toolbars" sejam inseridas menu **view / toolbars** selecione view e solids na lista recém exibida.

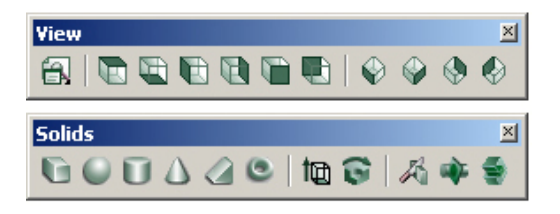

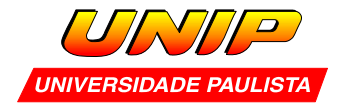

1.6 – Criação de caixa

# **Menu**: Draw / Solids / Box **Comando**: box

A dificuldade inicial é que você está trabalhando em um plano e não consegue visualizar convenientemente a caixa. Invoque uma visualização 3D.

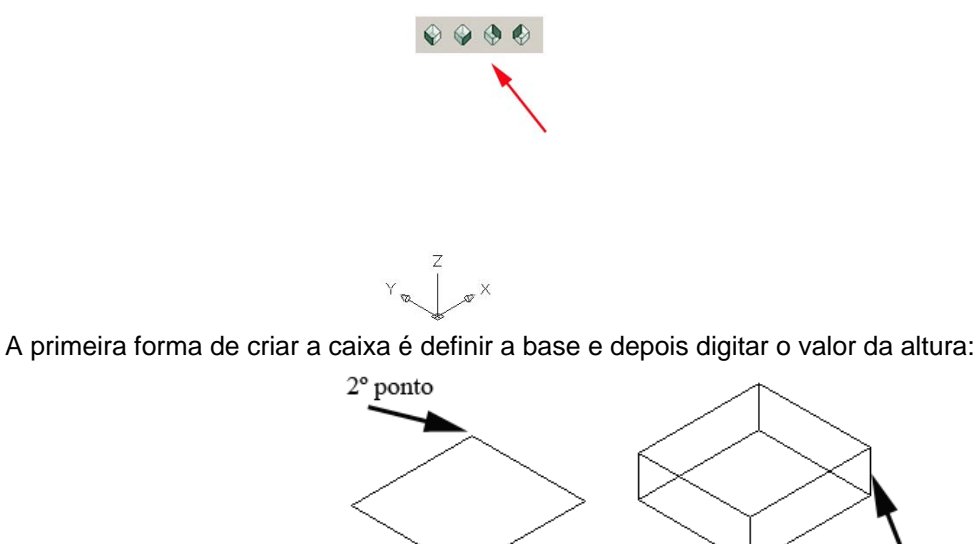

Valor para altura  $1^{\circ}$  ponto Outra forma de criar a caixa é fornecer dois pontos que definem sua diagonal maior. Portanto, do primeiro

para o segundo ponto deve haver um deslocamento em x, y e z. Graficamente você só consegue deslocar o cursor em 2 eixos. É necessário então utilizar coordenadas. O software trabalha com 5 sistemas de coordenadas: absolutas, relativas, polares, cilíndricas e esféricas. As coordenadas têm uma forma peculiar de operação e também determinadas características. Por enquanto serão abordadas apenas coordenadas e relativas.

Absolutas: tem como referência sempre a origem do sistema. Relativas: baseiam-se em deslocamentos. Utilizam o caracter @ Observe o exemplo abaixo:

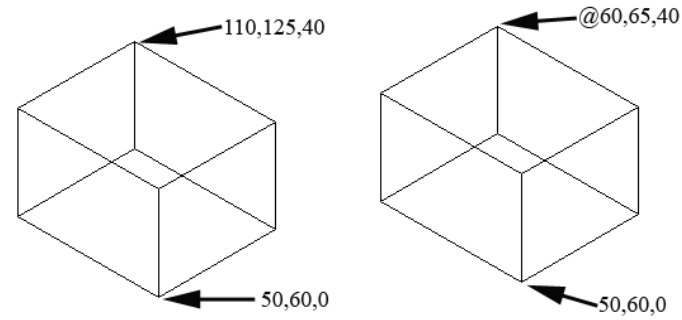

As caixas têm seu primeiro ponto definido na forma absoluta. O segundo ponto na caixa da direita foi fornecido por coordenada relativa. Faça a conta: 110-50=60 125-60=65 40-0=40 Exemplo anterior com coordenadas:

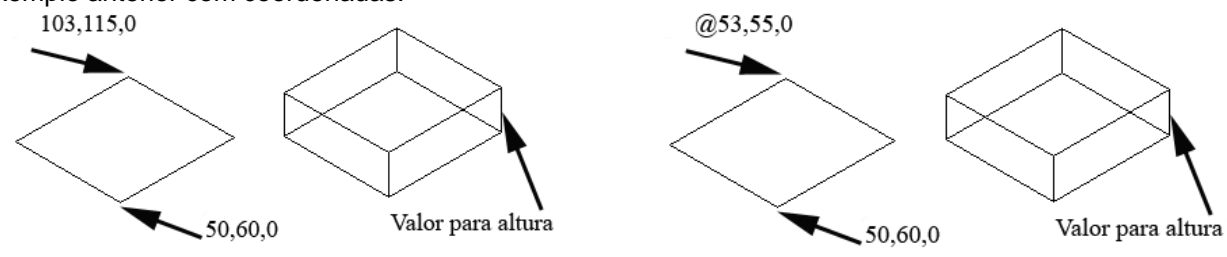

progeCAD 3D - Arquitetura  $\sim$  3

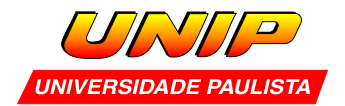

# 1.7 – Formas de visualização

 A figura abaixo ilustra três formas comuns de visualização de sólidos: da esquerda para a direita: wireframe, hidden lines e shade, obtidas respectivamente com os comandos: **regen, hide e shade**.

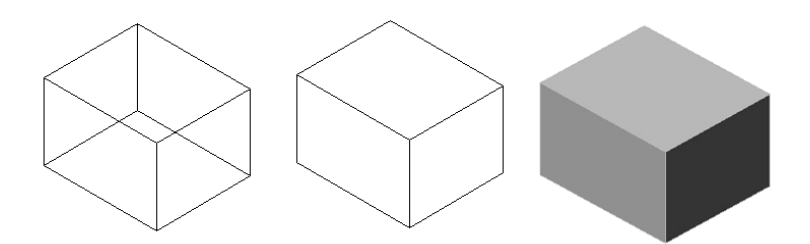

### 1.9 – Alteração de cor

 É altamente recomendado trabalhar seu desenho / modelo com diversas cores. Para alterar a cor de um sólido basta selecioná-lo (botão da esuqerda do cursor) , abrir a "cortina" de cores e escolher uma nova cor na lista.

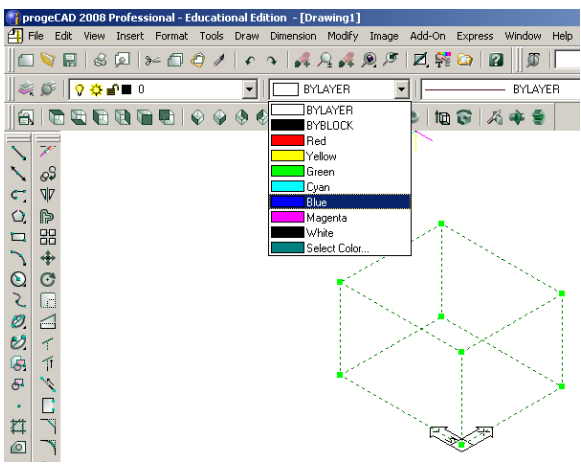

1.8 – Union

Ø Menu: Modify / Solids Editing / Union Comando: union Este comando funde sólidos devidamente posicionados no espaço. Basta escolher os sólidos e pressionar ENTER.

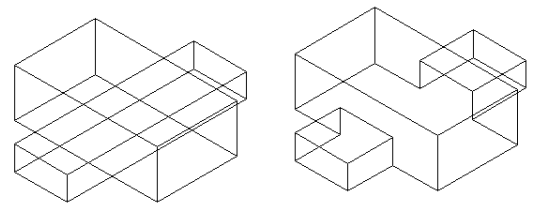

Seguem várias funções de edição. Serão úteis no exercício do final do capítulo.

1.9- Destruir (deletar) objetos

**Menu:** Modify / Erase **Comando**: erase ou e

Observe na área de comando que o software solicita a seleção dos objetos a serem deletados. Basta clicar em cada um deles com o botão da esquerda do mouse e finalizar o comando com ENTER.

Nota : O progeCAD possui vários recursos de seleção, entre outros:

- Window : abrir uma dinamicamente uma janela em torno dos objetos. Janela da esquerda para a direita seleciona totalmente. Da direita para a esquerda também parcialmente.
- Digitando all [ENTER] selecionamos todos os objetos.

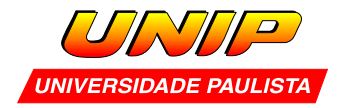

1.10- Translação de objetos

⊕

Menu: modify / move comes comando: move ou m

Inicialmente selecione o(s) objeto(s) que você quer mover. Pressione ENTER. É pedido um ponto de referência. Em seguida um segundo ponto que define o quanto o objeto será movido. Por exemplo, para mover um objeto 100 em x, podemos dar um ponto qualquer e no segundo ponto digitar @100,0.

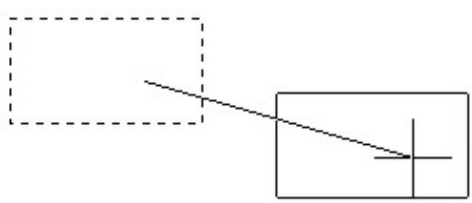

1.11 – Cópia de objetos

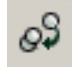

Menu: Modify/copy Comando: copy

Inicialmente selecione o(s) objeto(s) que você quer copiar. Pressione ENTER. É pedido um ponto de referência. Em seguida um segundo ponto que define a distância entre a cópia e o original Por exemplo, para copiar um objeto 120 em x, e 50 em Y , podemos dar um ponto qualquer e no segundo ponto digitar @120,50

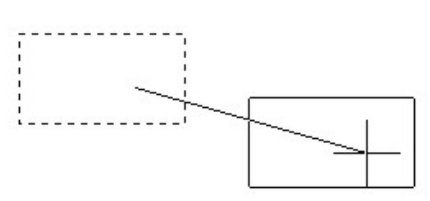

1-12 – Pontos característicos dos objetos

 Outra forma de trabalhar no software é aproveitar os pontos característicos dos sólidos / entidades lineares. Normalmente utilizamos vértices (endpoint), meio de arestas e linhas (midpoint) e centro da base de cilindros e cones (center).

 O comando (é preferível utilizar comando) que regula o passo do cursor para que identifique estes pontos é o **ddosnap** 

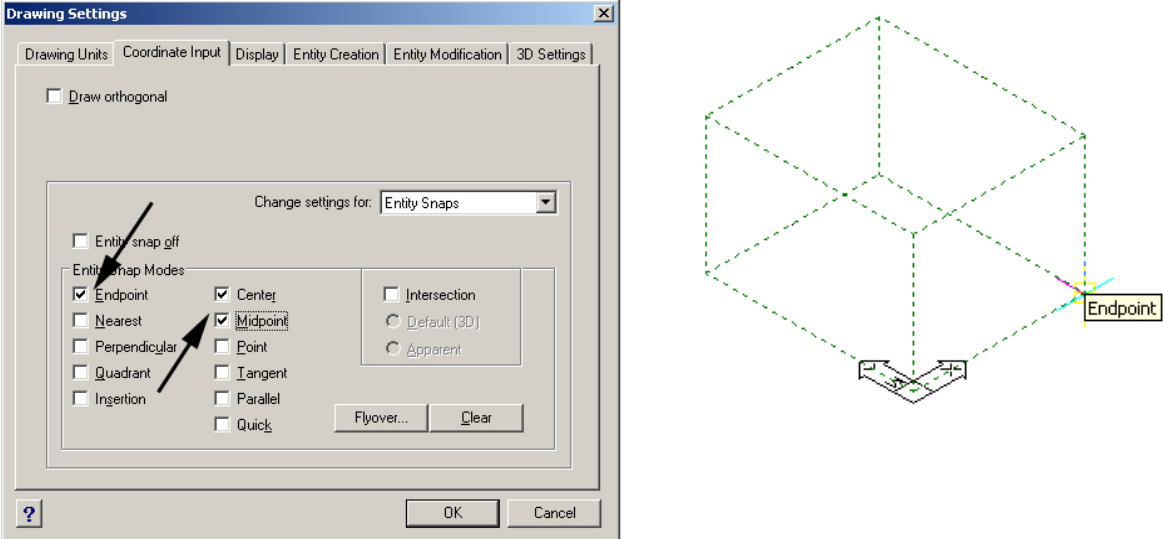

 A imagem acima à direita exibe a informação do endpoint de uma caixa dentro do comando move, na hora de definir um vetor.

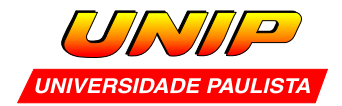

**Exercício 1:** As caixas abaixo têm base medindo 40 x 80. As alturas começam com 20 e vão sendo incrementadas em 10. Mude a cor de cada uma. Junte tudo no final com o comando union.

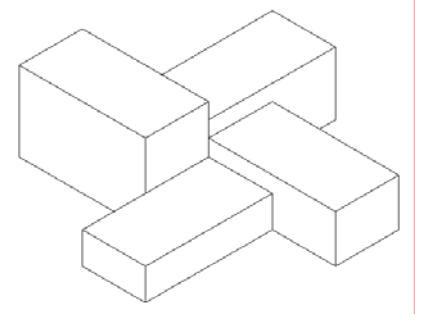

**Exercício 2:** Um bom treino de criação de caixas e uso de coordenadas. Adote medidas e proporcionalidade com bom senso.

Crie a representação abaixo duas vezes utilizando duas estratégias:

- Crie todas as caixas na posição e junte tudo com union.
- Crie apenas alguns elementos e depois copie para a posição correta. Junte tudo no final.

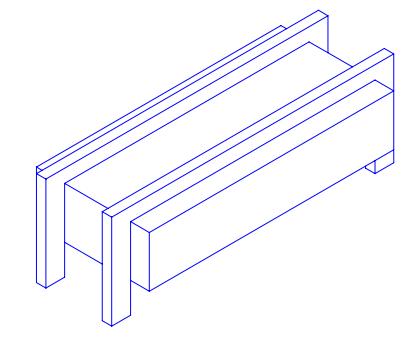